# Лабораторная работа №1 «Работа с прикладной программой CorelDRAW»

## 1.1 Рабочая среда и интерфейс пользователя

Запуск CorelDRAW выполняется стандартными для Windows способами: с помощью главного меню (в нем при установке пакета появляется новая группа команд, в которую включена и команда запуска CorelDRAW), с помощью ярлыка, расположенного на рабочем столе, или двойным щелчком мыши на значке файла, имеющего расширение, ассоциированное в процессе установки CorelDRAW с этой программой (как правило, это файлы с расширениями .CDR, .CMX, .WMF). После запуска программы на экране раскрывается представленное на рис. 1,1 главное окно CorelDRAW с основными элементами пользовательского интерфейса.

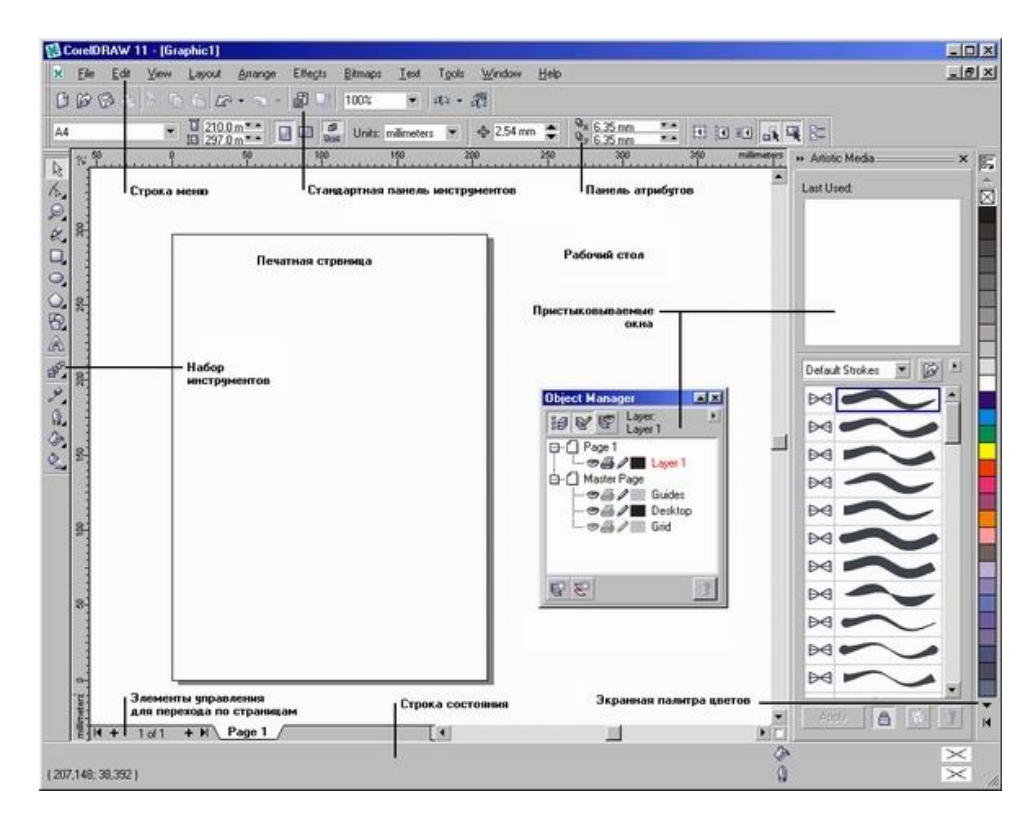

**Рис. 1.1.** Рабочая среда пользователя CorelDRAW

### **Примечание**

в CorelDRAW очень развит механизм настройки рабочей среды. На рис. 1.1 рабочая среда представлена так, как она выглядит непосредственно после установки программы в системе. Добавлено только несколько пристыковываемых окон. В соответствии со стандартами Windows под строкой заголовка окна располагается строка меню. В CorelDRAW меню очень сложное, с большим числом подменю и команд. Как и в любой другой программе, меню обеспечивает доступ к большинству функций CorelDRAW, но очень многие действия могут выполняться и без него. При желании любые команды и инструменты CorelDRAW можно переместить в любое меню.

В левой части рабочего пространства расположен специфический для продуктов фирмы Corel элемент интерфейса — так называемый набор инструментов (toolbox). Выбор режима осуществляется щелчком мышью на одной из кнопок набора инструментов - это называется выбором инструмента. С выбора инструментов начинаются практически все действия пользователя над объектами изображения.

Некоторые кнопки инструментов снабжены треугольником в нижнем правом углу. Это — указание, что на самом деле с кнопкой связан не один, а несколько инструментов. Чтобы увидеть их все, вместо быстрого щелчка кнопкой мыши ее следует нажать (отпустив только после паузы в одну-две секунды) - на экране раскроется панель конкретного инструмента. На рис. 1.2 представлена панель, раскрывающаяся кнопкой инструмента Fill (Заливка).

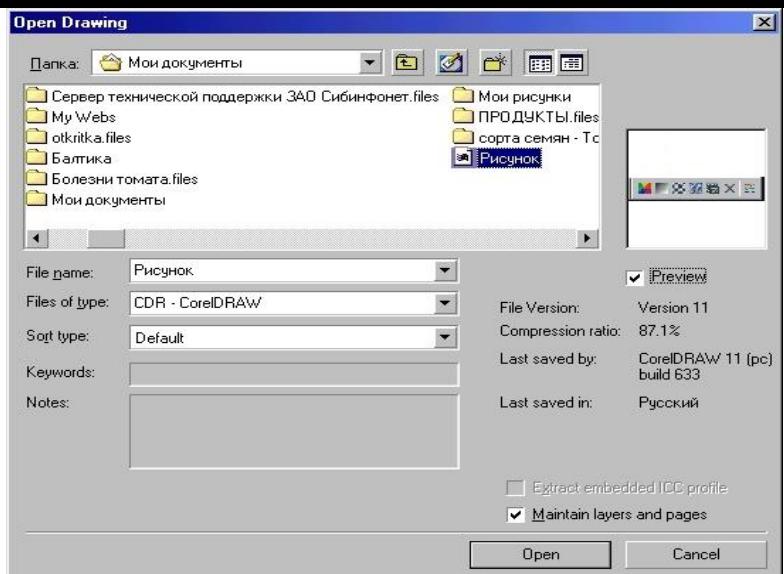

**Рис. 1.2.** Панель инструмента Fill (Заливка) в раскрытом состоянии

Чтобы выбрать инструмент, достаточно щелкнуть на его кнопке. Как правило, каждому из инструментов соответствует своя форма указателя мыши. В расположенной под строкой меню стандартной панели инструментов (toolbar) расположены элементы управления, соответствующие наиболее часто выполняемым командам: открытию, сохранению и закрытию файлов иллюстраций, операциям с системным буфером обмена, режимам и масштабу просмотра иллюстраций.

Ниже стандартной панели инструментов по умолчанию располагается панель атрибутов (property bar). Она представляет собой совокупность элементов управления, соответствующих управляющим параметрам выделенного объекта и стандартным операциям, которые можно выполнить над ним с помощью выбранного инструмента. Содержимое панели атрибутов постоянно меняется, и она является основным рабочим инструментом пользователя.

Вдоль правой границы окна расположена-экранная палитра цветов (color palette). Она применяется для задания цвета заливки и обводки объектов иллюстрации.

У нижнего края окна CorelDRAW находится строка состояния (status bar). В ней в процессе работы выводятся сведения о выделенном объекте и много вспомогательной информации о режиме работы программы.

Основная часть рабочего пространства CorelDRAW отведена для размещения окон документов (drawing windows) CorelDRAW. После создания документа CorelDRAW в таком окне видно только изображение печатной страницы, на которой будет размещаться иллюстрация. Границы страницы показаны в виде рамки с тенью, однако они не являются элементом изображения. Объекты, из которых будет далее строиться иллюстрация, должны располагаться в пределах этих границ. Остальное пространство окна иллюстрации имеет свое название — рабочий стол — и используется обычно как временное хранилище объектов. Размер рабочего стола CorelDRAW значительно больше, чем его видимая на экране часть. Для просмотра невидимой части окна служат полосы прокрутки, расположенные по правому и нижнему краям окна документа. Слева от горизонтальной полосы прокрутки располагаются элементы управления, позволяющие переходить между отдельными страницами многостраничных документов кнопки и ярлычки с названиями страниц, вместе образующие так называемый навигатор.

На левом и верхнем краях окна документа расположены координатные линейки (rulers), служащие для измерения координат объектов и размещения направляющих.

Огромную роль в интерфейсе CorelDRAW играют пристыковываемые окна (dockers), в свернутом виде представляющие собой ярлычки с названиями, расположенные слева от экранной палитры цветов. По своим функциям они напоминают диалоговые окна, но в отличие от большинства диалоговых окон могут постоянно присутствовать в рабочем пространстве. Мы будем знакомиться с пристыковываемыми окнами по мере освоения приемов работы с объектами CorelDRAW. Пока отметим, что пристыковываемые окна могут располагаться как в середине рабочего стола, так у одного из его краев («пристыковываться» к нему). В свернутом виде от пристыковываемого окна виден только заголовок или, если оно пристыковано — только ярлычок с названием. Это позволяет компактно располагать в рабочем пространстве большое число элементов управления.

# 1.2 Изменение параметров страницы и единиц измерения

После создания нового документа иногда требуется изменить принятые по умолчанию размеры печатной страницы. Эта операция выполняется при помощи элементов панели атрибутов, внешний вид которой для ситуации, когда на рисунке не выделено ни одного объекта, представлен на рис. 1.3.

| Формат бумаги    | Размеры листа                                                          | Ориентация листа                   |
|------------------|------------------------------------------------------------------------|------------------------------------|
| Α4               | $\frac{1}{10} \frac{210.0 \text{ m} \cdot 5}{297.0 \text{ m} \cdot 5}$ | 皿<br>Units: millimeters<br>$0 - 0$ |
| <b>⊕</b> 2,54 mm | $\frac{\Omega_{X}}{\Omega_{y}}$ 6.35 mm                                |                                    |

**Рис. 1.3.** Панель атрибутов при отсутствии выделенных объектов

Размер печатных страниц документа выбирается в раскрывающемся списке Paper Type/Size (Тип/формат бумаги), расположенном в самой левой позиции панели атрибутов. Размер печатной страницы не обязательно должен соответствовать формату бумаги, на которой потом будет распечатана иллюстрация. Достаточно, чтобы он не превышал размеров листа. Если размер печатной страницы будет меньше размеров листа бумаги, то вокруг иллюстрации будут чистые поля.

## **Подсказка**

Размер печатной страницы целесообразно задавать, исходя из размеров будущей иллюстрации, а не стандартных листов бумаги. В случае печати, например, открыток или визитных карточек такой подход позволит вывести на один лист бумаги несколько копий или страниц документа CorelDRAW.

Чтобы задать нестандартные габариты печатной страницы, введите их значения в счетчики Paper Width and Height (Ширина и высота листа), расположенные справа от списка форматов бумаги. Для изменения ориентации печатной страницы щелкните на одной из расположенных еще правее кнопок Portrait (Книжная) и Landscape (Альбомная). На этих кнопках изображен прямоугольник страницы, расположенный соответственно вертикально или горизонтально. Возможно, потребуется изменить и единицы измерения, которые CorelDRAW использует для определения координат и размеров. Чтобы сменить единицу измерения, выберите нужный вариант в раскрывающемся списке Drawing Units (Единицы измерения).

# Прямоугольники

На рис. 1.4 представлены несколько экземпляров объектов, относящихся к классу прямоугольников.

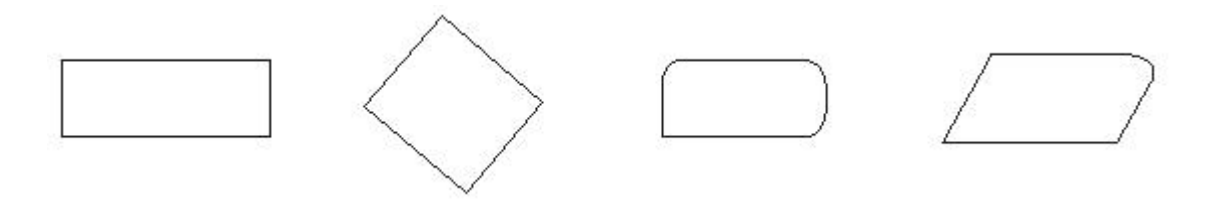

**Рис. 1.4.** Экземпляры класса прямоугольников

Самый левый из представленных объектов — «классический» прямоугольник. Именно так выглядят прямоугольники сразу после создания. Второй объект после создания был повернут на 45°, отчего, конечно, прямоугольником быть не перестал. У третьего объекта после создания были закруглены три из четырех углов, а самый правый из объектов после закругления угла был подвергнут операции скоса. Как видите, по внешнему виду далеко не всегда легко отличить прямоугольник от других объектов. Однако существует надежный способ — выделить подозрительный объект щелчком мыши и посмотреть на строку состояния. Если там появится сообщение Rectangle on Layer 1 (Прямоугольник на слое 1) — можете быть уверены, что имеете дело именно с прямоугольником.

# Упражнение 1. Построение прямоугольников

Выполняя это упражнение, мы познакомимся с основным способом построения прямоугольников, а заодно и с некоторыми вспомогательными элементами рабочей среды CorelDRAW.

1. Создайте новый документ. Для этого упражнения можно выбрать лист бумаги с произвольной ориентацией любого размера.

2. Щелкните на кнопке инструмента Rectangle (Прямоугольник) в наборе инструментов. После этого указатель мыши на экране примет форму перекрестья с прямоугольником (рис. 1.5) — это визуальное подтверждение того, что в настоящий момент активен инструмент построения прямоугольников.

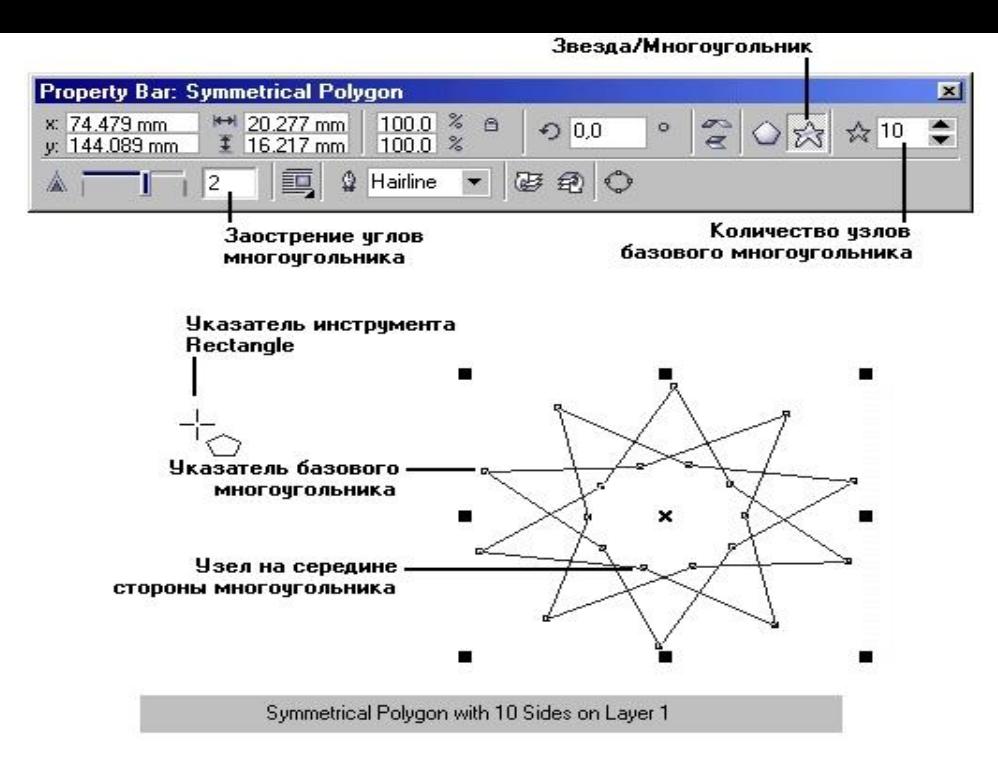

**Рис. 1.5.** Выделенный прямоугольник, элементы рамки выделения

и сообщение в строке состояния

#### **Примечание**

Сделать активным инструмент Rectangle (Прямоугольник) можно и другими способами, например, щелкнув правой кнопкой мыши на свободном месте страницы и выбрав в контекстном меню команду Create Object > Rectangle (Создать объект > Прямоугольник) или просто нажав клавишу F6. Для CorelDRAW вообще очень характерно, что одного эффекта можно добиться несколькими способами, и каждый пользователь выбирает тот из них, который наиболее соответствует его стилю работы.

3. Чтобы построить прямоугольник, перетащите указатель инструмента Rectangle (Прямоугольник) по диагонали создаваемого объекта. Обратите внимание, что в процессе перетаскивания указателя мыши в строке состояния выводятся текущие значения высоты и ширины прямоугольника, а на экране отображается его постоянно меняющийся абрис. В момент отпускания кнопки мыши при окончании перетаскивания на экране появляется прямоугольник в окружении маркеров рамк)/выделения и с маркером центра (см. рис. 1.5), а в строке состояния - «сообщение о том, что выделен объект, относящийся к классу прямоугольников».

Рамкой выделения называется группа из восьми маркеров (небольших квадратов с черной заливкой), обозначающих на экране габариты выделенного объекта или нескольких объектов. В центре рамки выделения находится маркер центра в виде косого крестика. Элементы рамки выделения используются при преобразованиях объектов, которые обсуждаются в следующих уроках. В настоящий момент для нас важно, что на панели атрибутов и в строке состояния отображаются сведения о выделенном объекте.

#### **Внимание**

После создания любого графического объекта CorelDRAW он сразу же становится выделенным и вокруг него появляется рамка выделения.

# Упражнение 2. Применение клавиш-модификаторов

Выполняя это упражнение, мы научимся пользоваться клавишами-модификаторами, позволяющими упростить построение прямоугольников при наличии дополнительных ограничений.

1. Повторите прием построения прямоугольника, освоенный в предыдущем упражнении, но в процессе перетаскивания указателя мыши но диагонали будущего объекта удерживайте нажатой клавишу Ctrl. Обратите внимание на то, что при этом абрис строящегося объекта независимо от направления перемещения мыши остается строго квадратным. Это — самый простой способ построения квадратов в CorelDRAW.

#### **Примечание**

Клавиша Ctrl выполняет функции ограничителя не только в этой ситуации — в большинстве случаев при построении новых или преобразовании ранее построенных объектов удержание ее в нажатом состоянии приводит либо к жесткому связыванию значений отдельных атрибутов объекта, либо к замене непрерывного интервала на ряд фиксированных значений. Например, если поворот объекта осуществляется при нажатой клавише Ctrl, то вместо плавного движения объект будет перемещаться «скачками» по 15°.

2. Постройте еще один прямоугольник, но теперь при перетаскивании указателя мыши удерживайте нажатой клавишу Shift. Обратите внимание, что если все ранее построенные прямоугольники располагались так, что в точке начала перетаскивания указателя мыши оказывался угловой маркер, то теперь там оказался маркер середины. Этот прием очень удобен, когда заранее известно, где должен располагаться центр прямоугольника.

## **Примечание**

Оба модификатора можно использовать совместно, то есть если при перетаскивании указателя инструмента Rectangle (Прямоугольник) одновременно удерживать нажатыми клавиши Ctrl и Shift, то будет построен квадрат «от середины».

Теперь познакомимся с тем, как выглядит панель атрибутов для прямоугольников (рис. 1.6) и какие элементы управления на ней расположены.

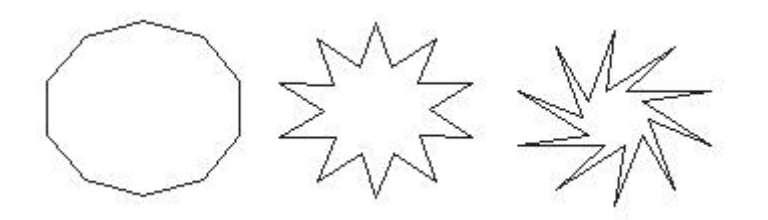

**Рис. 1.6.** Панель атрибутов при работе с прямоугольниками

(панель перемещена в центр рабочего пространства и представлена в виде окна)

На панели атрибутов представлены элементы управления, определяющие параметры модели объекта (в данном случае прямоугольника), и кнопки, позволяющие выполнять стандартные действия над объектами этого класса.

- Object(s) Position (Координаты середины). Два поля, содержащие точные значения координаты середины прямоугольника в текущей системе координат (обычно связанной с левым нижним углом страницы). Введя в эти поля новые значения, можно переместить прямоугольник.
- Object(s) Size (Высота и ширина). Значения в этих полях управляют геометрическими размерами прямоугольника. Меняя их, можно сделать прямоугольник больше или меньше.

### **Внимание**

Строго говоря, в этих полях указываются не размеры объекта, а его габариты, то есть размеры рамки выделения для этого объекта. Отличие состоит в том, что стороны этой рамки всегда параллельны осям координат. Поэтому, например, для квадрата, повернутого на угол 45°, значения ширины и высоты будут равны длине его диагонали.

- Scale Factor (Коэффициенты масштабирования). В этих двух полях содержатся коэффициенты линейного растяжения и сжатия объекта. Меняя их, можно выполнять соответствующее преобразование объекта.
- Nonproportional Scaling/Sizing Ratio (Блокировка раздельного масштабирования). Если эта кнопка нажата, растяжение и сжатие объекта вдоль одной из сторон будет приводить к пропорциональному растяжению и сжатию вдоль второй.
- Angle of Rotation (Угол поворота). В этом поле содержится значение управляющего параметра операции поворота объекта.
- Rectangle Corner Roundness (Коэффициенты закругления углов). В этих полях содержатся значения, характеризующие относительные величины радиуса закругления каждого из углов прямоугольника. Значения выражены в процентах, за 100 % принята половина длины короткой стороны прямоугольника.
- Round Corners Together (Блокировка раздельного закругления углов). Если эта кнопка нажата, изменение любого из четырех коэффициентов закругления приведет к автоматическому изменению остальных коэффициентов на ту же величину.

# Упражнение 3. Закругление углов прямоугольника

В этом упражнении мы ознакомимся с приемами закругления углов прямоугольника — всех вместе и по отдельности.

1. Построите прямоугольник произвольных размеров.

2. Выберите в наборе инструментов инструмент Shape (Форма), переместите его указатель на любой из расположенных в углах прямоугольника узлов и перетащите его вдоль любой из сторон прямоугольника. Обратите внимание, что по мере удаления указателя мыши от угла прямоугольника все четыре угла начинают закругляться, причем чем дальше перетаскивается указатель, тем больше становится радиус закругления (рис. 1.7).

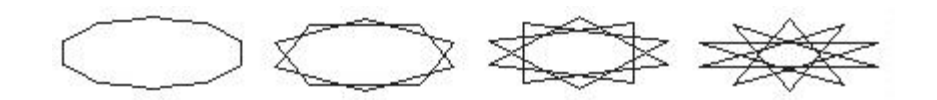

**Рис. 1.7.** Закругление углов прямоугольника инструментом Shape (Форма)

#### **Подсказка**

На самом деле выбирать в наборе инструментов инструмент Shape (Форма) не обязательно. При наведении указателя инструмента Rectangle (Прямоугольник) на один из узлов, расположенных в углах прямоугольника, форма указателя меняется, сообщая пользователю о том, что временно активизирован инструмент Shape (Форма). При смещении указателя с узла восстанавливается активность инструмента Rectangle (Прямоугольник). Указатель инструмента меняется и при наведении его на маркеры рамки выделения.

3. Построите еще один прямоугольник рядом с первым. Теперь попробуем закруглить только один из его углов. Для этого наведите указатель инструмента Rectangle (Прямоугольник) на узел, расположенный в правом верхнем углу прямоугольника, и перед началом перетаскивания узла щелкните мышью.

4. После щелчка сбрасывается выделение всех узлов, кроме того, на котором был выполнен щелчок. Теперь перетаскивание узла приводит к закруглению только выделенного угла прямоугольника.

5. Перетаскивайте узел вдоль короткой стороны прямоугольника «до упора». Обратите внимание, что один из пары узлов, образовавшейся из углового узла прямоугольника, перемещается мышью, а второй движется синхронно с ним вдоль смежной стороны. Перемещение прекращается, когда один из узлов (неважно который) достигнет середины стороны прямоугольника.

#### **Внимание**

Максимальный радиус закругления угла прямоугольника (100%) равен половине длины его короткой стороны.

6. Щелчком мыши отожмите на панели атрибутов кнопку блокировки раздельного закругления углов. Введите в левое нижнее поле из группы полей для задания коэффициентов закругления углов значение 50 и щелкните в любом другом поле той же панели. Обратите внимание, как закруглился левый нижний угол прямоугольника.

В CorelDRAW есть целая группа инструментов, позволяющая строить примитивы по трем точкам. Одним из этих инструментов является 3 point rectangle (Прямоугольник по 3 точкам). Он дает возможность построить прямоугольник несколько другим способом. Выбрав его, достаточно перетащить указатель мыши вдоль любой стороны строящегося прямоугольника, отпустить кнопку мыши и щелкнуть в точке, где должен располагаться третий угол прямоугольника. Этот инструмент удобен тем, что позволяет за один прием строить прямоугольники, развернутые относительно горизонтали.

# Эллипсы

При работе с CorelDRAW эллипсы можно считать просто растянутыми вдоль одного из диаметров окружностями. Поскольку теперь мы умеем строить прямоугольники, научиться строить эллипсы будет значительно проще — большинство базовых приемов уже освоены.

Так же как класс объектов «прямоугольник» намного шире геометрического понятия «прямоугольник», класс объектов «эллипс» включает в себя объекты, с геометрической точки зрения эллипсами не являющиеся, а именно секторы и дуги эллипсов, которые получаются из эллипса приемами, аналогичными закруглению углов прямоугольника.

В геометрии размеры эллипса определяются размерами его полуосей, в CorelDRAW — размерами габаритного прямоугольника (совпадающего с рамкой выделения). Эллипс касается рамки выделения в тех местах, где у нее располагаются четыре средних маркера сторон (рис. 1.8). У только что построенного эллипса имеется всего один узел.

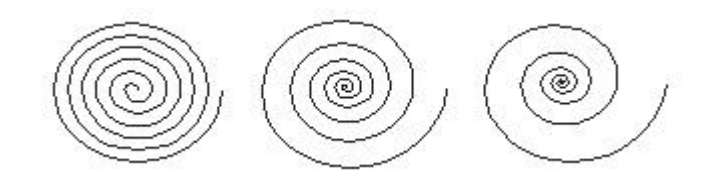

**Рис. 1.8.** Эллипс, рамка выделения, указатель инструмента Ellipse (Эллипс) и сообщение в строке состояния

Упражнение 4. Построение и модификация эллипсов, дуг и секторов

1. Чтобы не перегружать графикой страницу, на которой мы работали с прямоугольниками, начнем, со вставки в документ CorelDRAW еще одной страницы. Для этого воспользуйтесь командой Layout > Insert Page (Макет > Добавить страницу) н щелкните на кнопке ОК в раскрывшемся диалоговом окне.

2. Выберите в наборе инструментов инструмент Ellipse (Эллипс) и перетащите указатель инструмента по диагонали габаритной рамки будущего эллипса. Обратите внимание на изменение сообщений в строке состояния н значений в панели атрибутов в процессе перетаскивания, После отпускания кнопки мыши на рисунке появляется эллипс в рамке выделения.

#### **Подсказка**

Клавиши-модификаторы работают с инструментом Ellipse (Эллипс) точно так же, как с инструментом Rectangle (Прямоугольник). Удерживая нажатой клавишу Ctrl, можно построить не эллипс, а правильный круг, а клавиша Shift позволяет строить эллипс, растягивая его не от угла, а от середины габаритного прямоугольника. При удержании одновременно обеих клавиш-модификаторов будет строиться круг от центра. Освобождать клавиши-модификаторы следует только после отпускания кнопки мыши.

3. Найдите узел вновь построенного эллипса и наведите на него указатель мыши. Указатель инструмента Ellipse (Эллипс) должен смениться указателем инструмента Shape (Форма). Нажмите кнопку мыши и сместите узел по направлению к центру габаритного прямоугольника, а затем, не выходя за границу эллипса, — по часовой стрелке (рис. 1.9). После отпускания кнопки мыши эллипс будет преобразован в сектор. При этом в строке состояния и в панели атрибутов будут отображаться центральный угол сектора и направления ограничивающих его радиусов.

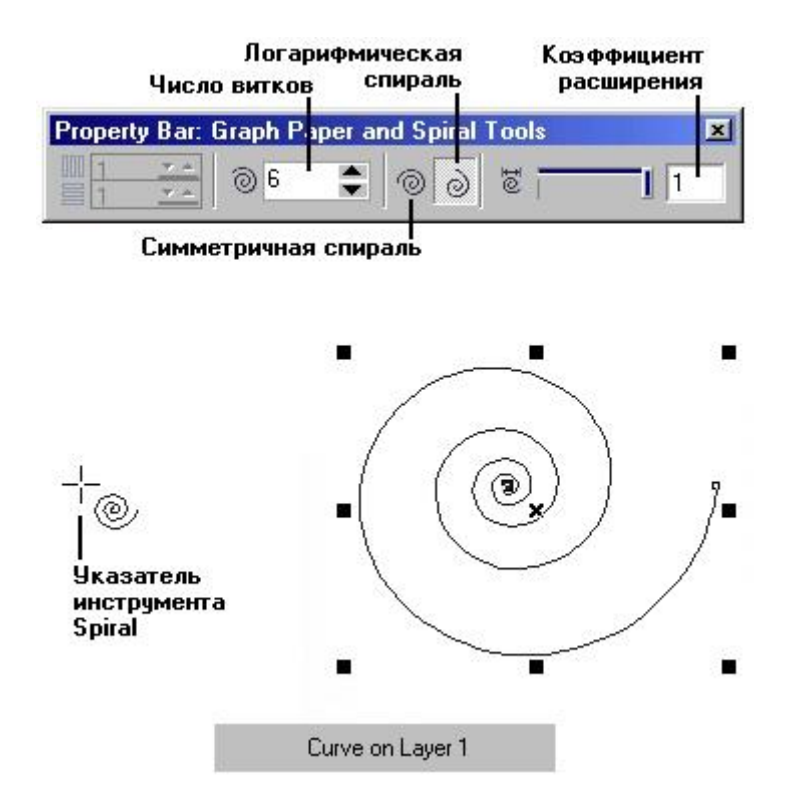

**Рис. 1.9.** Преобразование эллипса в сектор перетаскиванием узла внутри эллипса

4. Постройте еще один эллипс и повторите описанную на предыдущем шаге последовательность действий, только на этот раз перемещайте узел эллипса не внутри него, а снаружи. В результате будет построена дуга эллипса, а не сектор.

#### **Подсказка**

Если в процессе перетаскивания узла эллипса удерживать нажатой клавишу Ctrl, то центральный угол дуги или сектора будет меняться не плавно, а скачками по 15°. Это бывает удобно при построении секторов и дуг заранее заданной величины.

Теперь познакомимся с элементами панели атрибутов для объекта класса «эллипс» (рис. 2.0). ,

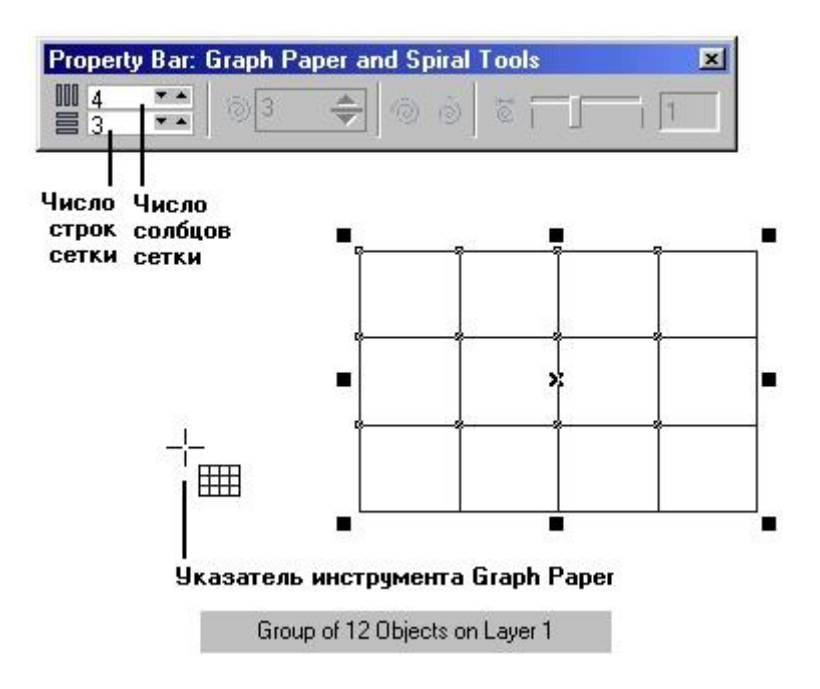

**Рис. 2.0.** Панель атрибутов для эллипсов

Большая часть элементов панели атрибутов уже знакомы нам из опыта работы с прямоугольниками. Познакомимся с теми из них, которые специфичны для эллипсов.

- Ellipse (Эллипс). Эта кнопка нажата в том случае, когда выделен объект, являющийся эллипсом. Нажатие этой кнопки при предварительном выделении сектора или дуги преобразует их в замкнутый эллипс.
- Pie (Сектор). Эта кнопка нажата, когда выделен сектор. Ее нажатие преобразует в секторы эллипсы и дуги.
- Arc (Дуга). Эта кнопка нажата, когда выделена дуга. Ее нажатие преобразует в дуги эллипсы и секторы.
- Starting and Ending Angles (Начало и конец дуги). В этих двух счетчиках содержатся значения направляющих углов радиусов, соединяющих центр сектора пли дуги соответственно с начальной и конечной точкой дуги. Направляющие углы задаются в системе координат, связанной с порождающим сектор или дугу эллипсом. Начало отсчета этой системы связано с центром эллипса, а начальный луч (0°) соединяет центр и ту точку эллипса, которая находилась правее всех остальных в момент его построения.
- Clockwise/Counterclockwise (Направление дуги). Эта кнопка позволяет выбрать, которая из двух дуг, получившихся в результате разбиения эллипса па две части, будет построена — идущая по часовой или против часовой стрелки от начального радиуса к конечному.

### **Примечание**

Инструмент 3 point ellipse (Эллипс по 3 точкам), расположенный на инструмент Ellipse (Эллипс), позволяет строить эллипсы другим способом. Его действие полностью аналогично действию инструмента 3 point rectangle (Прямоугольник по 3 точкам) пользователь работает точно тем же способом, но в результате получается не прямоугольник, а вписанный в него эллипс.

# Многоугольники и звезды

К классу объектов «многоугольник» в CorelDRAW относятся далеко не все геометрические многоугольники — только правильные: выпуклые и звездчатые (которые чаще называют просто звездами). Причем правильность понимается не в строгом геометрическом смысле. Не пытаясь дать точное определение этих фигур, отметим лишь, что в CorelDRAW правильность многоугольника означает, что он состоит из отрезков прямой, соединяющих смежные пары точек, равномерно размещенных по длине границы эллипса (причем «равномерно» в смысле равенства центральных углов секторов, на которые эти точки разбивают эллипс). В выпуклых многоугольниках стороны ограничиваются этими точками, в звездчатых они продолжаются до пересечения с продолжениями других сторон того же многоугольника, При использовании вместо эллипса правильной окружности (как частного случая эллипса) получаются многоугольники, правильные и в строгом геометрическом смысле.

Так же как прямоугольники и эллипсы, многоугольники могут быть модифицированы, меняясь порой до неузнаваемости, но оставаясь при этом объектами того же класса. Примеры многоугольников CorelDRAW приведены на рис. 2.1.

|  |    |         | $\sum_{\lambda}^{\infty}$ |
|--|----|---------|---------------------------|
|  | O) | $\odot$ | $\circledcirc$            |
|  |    |         |                           |

**Рис. 2.1.** Объекты, принадлежащие к классу «многоугольники»

Для построения многоугольников, как и для примитивов ранее рассмотренных классов, в CorelDRAW предусмотрен специальный инструмент. Его кнопка располагается на панели инструмента Polygon (Многоугольник) вместе с кнопками еще двух инструментов (рис. 2.2).

| <b>Perfect Shape</b><br>$\mathbf{x}$<br>日ごながけ                                                                                                    | $\times$<br>$D \triangle \triangle \bigcirc \theta$<br>$\Box$ $\Box$ $\odot$ $\odot$<br>◎<br>O V V O | 中中子中学事<br>凸凸目ゆめ○∑<br>6565666 |
|----------------------------------------------------------------------------------------------------|----------------------------------------------------------------------------------------------------|------------------------------|
| $\boldsymbol{\mathsf{x}}$<br>$D$ 0 0 0 $D$ 0<br>$\begin{array}{c} \mathcal{L} & \mathcal{L} & \mathcal{L} & \mathcal{L} & \mathcal{L} \\ \mathcal{L} & \mathcal{L} & \mathcal{L} & \mathcal{L} & \mathcal{L} \end{array}$<br>$\circledcirc \mathbb{Z} \circledcirc \mathbb{Z} \circledcirc \mathbb{Z}$<br>$D Q Q Q Q$ | $\times$<br>◆☆☆@<br>德 霉 拳 田<br>皿 口 篇<br>器                                                            | ×<br>ロワワ<br>$\sqrt{2}$       |

**Рис. 2.2.** Кнопки панели инструмента Polygon (Многоугольник)

#### **Внимание**

Рисунок на кнопке набора инструментов, раскрывающей эту панель, определяется тем из трех инструментов, который использовался последним. Поэтому кнопка со значком инструмента Polygon (Многоугольник) может отсутствовать в наборе инструментов. Чтобы выбрать инструмент, достаточно раскрыть панель инструмента, какой бы значок из трех, приведенных на рис. 2.2, ни был изображен на кнопке (для этого достаточно при щелчке мышью задержать кнопку в нажатом состоянии чуть дольше обычного), а уже затем щелкнуть на нужной кнопке.

В отличие от уже известных нам приемов построения примитивов, при работе с многоугольниками в подавляющем большинстве случаев приходится работать с элементами панели атрибутов не после, а до построения примитива с помощью инструмента, поэтому сначала рассмотрим эти элементы (рис. 2.3), а затем перейдем к изучению приемов построения и модификации многоугольников. Большинство элементов управления, появляющихся на панели атрибутов после выбора инструмента Polygon (Многоугольник), нам уже знакомо. Их внешний вид н назначение те же, что для эллипсов и прямоугольников. Остальные элементы управления — специфические для объектов класса «многоугольник».

 Number of Points of Polygon (Количество узлов базового многоугольника). Значение этого счетчика определяет, сколько узлов будет равномерно размещено по границе эллипса, на базе которого строится многоугольник, задавая, таким образом, число сторон многоугольника, которые попарно соединят эти точки.

#### **Внимание**

Максимальное значение этого счетчика равно 500, минимальное —3.

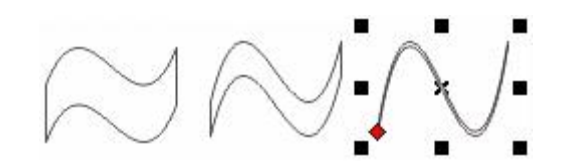

#### **Рис. 2.3.** Звездчатый многоугольник и соответствующий ему вид панели атрибутов

 Star/Polygon (Звезда/Многоугольник). Эти кнопки включают и выключают режим построения звездчатого многоугольника. Вид строящегося многоугольника определяется видом значка на кнопке.

#### **Внимание**

Режим построения звезды можно включить только для многоугольника с количеством сторон не менее 5.

 Sharpness of Polygon (Заострение углов многоугольника). Этот комбинированный элемент управления (поле, совмещенное с ползунком) доступен только при работе со звездчатыми многоугольниками с числом сторон не менее 7. Чем больше значение этого параметра, тем острее лучи звезды. Геометрически оно означает количество узлов базового многоугольника, расположенных между парой узлов, соединенных его стороной.

#### **Примечание**

Изменение значений элементов на панели атрибутов приводит к установке новых параметров примитива «многоугольник», задающихся по умолчанию, но диалоговое окно с предупреждением не выводится.

После построения многоугольника кроме узлов базового многоугольника, расположенных в его вершинах, па нем отображаются дополнительные узлы, находящиеся в середине каждой из сторон многоугольника. Модификация формы многоугольника с помощью инструмента Polygon (Многоугольник) сводится к перетаскиванию этих узлов.

# Упражнение 5. Построение и модификация многоугольников

Выполняя это упражнение, мы освоим приемы построения многоугольников и их модификации с помощью инструмента Polygon (Многоугольник).

1. Вставьте в открытый документ CorelDRAW новую страницу. На этот раз проделаем это с помощью контекстного меню. Щелкните на ярлычке последней страницы документа (на которой выполнялось упражнение 4) правой кнопкой мыши и выберите в контекстном меню команду Insert Page After (Вставить страницу после). На этот раз диалогового окна с запросом параметров страницы не появится — новая страница будет создана с теми же значениями атрибутов, что и предыдущая. Вызовите контекстное меню новой страницы щелчком правой кнопки мыши на ее ярлычке и воспользуйтесь командой Rename Page (Переименовать страницу), чтобы назначить ей имя Многоугольники.

2. Выберите инструмент Polygon (Многоугольник), щелкнув в наборе инструментов на соответствующей кнопке (см. выше). На панели атрибутов установите число узлов базового многоугольника равным 10. Теперь по умолчанию будут строиться десятиугольники.

3. Постройте многоугольник, перетащив по диагонали его габаритного прямоугольника указатель инструмента Polygon (Многоугольник). Рядом постройте еще один многоугольник, но в ходе перетаскивания указателя инструмента удерживайте нажатой клавишу Ctrl. Второй многоугольник должен получиться равносторонним.

4. Обратите внимание на узлы построенного многоугольника. Наведите указатель инструмента Polygon (Многоугольник) на любой из узлов, расположенных в серединах сторон многоугольника, — при этом форма указателя должна измениться, что говорит о временной активизации инструмента Shape (Форма). Удерживая нажатой клавишу Ctrl, перетащите этот узел по радиусу примерно на ноловипу.расстояния до центра. Вместе с «захваченным» узлом будут перемещаться и все остальные дополнительные узлы, размещенные в серединах сторон многоугольника. В результате получится фигура, похожая на метательное оружие ниндзя сюрикен (рис. 2.4, в середине).

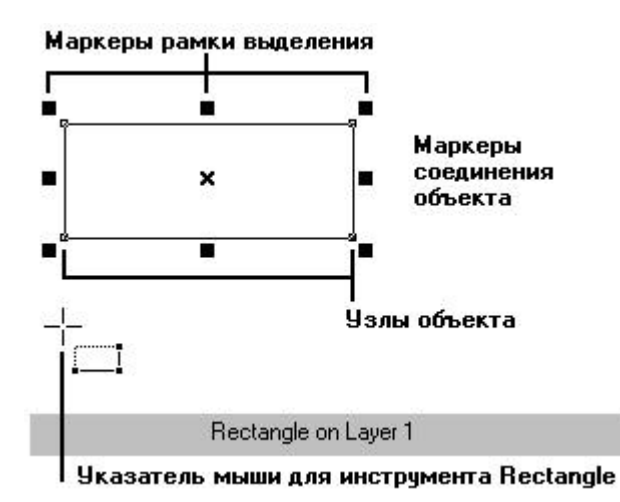

**Рис. 2.4.** Исходный многоугольник и его модификаций, полученные перетаскиванием узлов инструментом Polygon (Многоугольник)

### **Примечание**

Нажатие клавиши Ctrl при перетаскивании узлов многоугольника ограничивает свободу их перемещения движением по радиусам базового эллипса.

5. Теперь наведите указатель инструмента на основной узел, расположенный в одной из вершин многоугольника, и перетащите его, но уже не по радиусу, а по часовой стрелке вокруг центра. На рис. 2.4 (справа) видны указатель инструмента Shape (Форма) и узлы многоугольника в процессе перетаскивания. В результате лучи сюрикена заострятся еще больше, и фигура утратит осевую симметрию, сохранив симметрию центральную.

6. Постройте еще один многоугольник, па этот раз, стараясь, чтобы он был вписан не в круг, а в горизонтально вытянутый эллипс (рис. 2.5, слева). Наведите указатель инструмента Polygon (Многоугольник) на маркер середины рамки выделения (после чего он должен превратиться в четырехглавую стрелку) и перетащите многоугольник вправо. Перед тем как отпустить левую кнопку мыши, щелкните ее правой кнопкой (рядом с четырехглавой стрелкой должен появиться значок «плюс»). В результате на странице появится смещенная копия ранее построенного многоугольника. Повторите эту операцию еще два раза, чтобы получился ряд из четырех одинаковых «сплюснутых» десятиугольников.

### **Подсказка**

Такая процедура, позволяющая совмещать создание копии выделенного объекта с последующим перемещением, очень удобна и ее стоит запомнить.

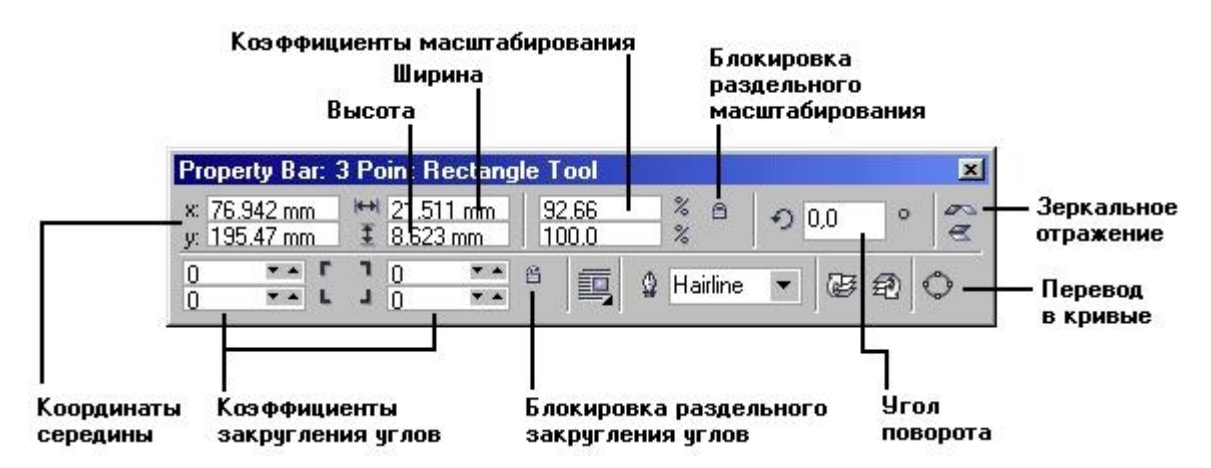

**Рис. 2.5.** Исходный многоугольник и результаты его преобразования в звезду

7. Выделите первую копию, щелкнув па ней указателем инструмента Polygon (Многоугольник), и щелкните на кнопке переключения режимов многоугольника и звезды. Выпуклый многоугольник превратится в звезду, а в поле заострения углов многоугольника появится значение 1.

8. Повторите то же действие со второй копией, но после преобразования в звезду переместите ползунок поля заострения на одно деление вправо. В результате узлы базового многоугольника будут соединены через два, и лучи звезды станут острее.

9. Для третьей копии переместите ползунок заострения в крайнее правое положение. Значение заострения будет равно трем, и увеличить его не удастся, поскольку соединение узлов базового многоугольника через четыре приведет к его распаду на пять отрезков.

10. В завершение упражнения попробуйте использовать описанные выше приемы модификации путем перетаскивания узлов многоугольника инструментом Polygon (Многоугольник) при нажатой и не нажатой клавише Ctrl. Только не увлекайтесь — это понастоящему завораживающее занятие с четко выраженным гипнотическим воздействием, и оторваться от него очень трудно, особенно если число сторон в многоугольнике велико!